# Autodesk **®** D 2020 Fundamentals **®**

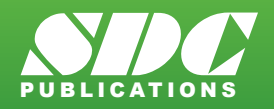

PUBLICATIONS [www.SDCpublications.com](https://www.sdcpublications.com) **Better Textbooks. Lower Prices.**

### Visit the following websites to learn more about this book:

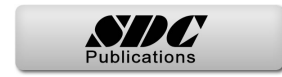

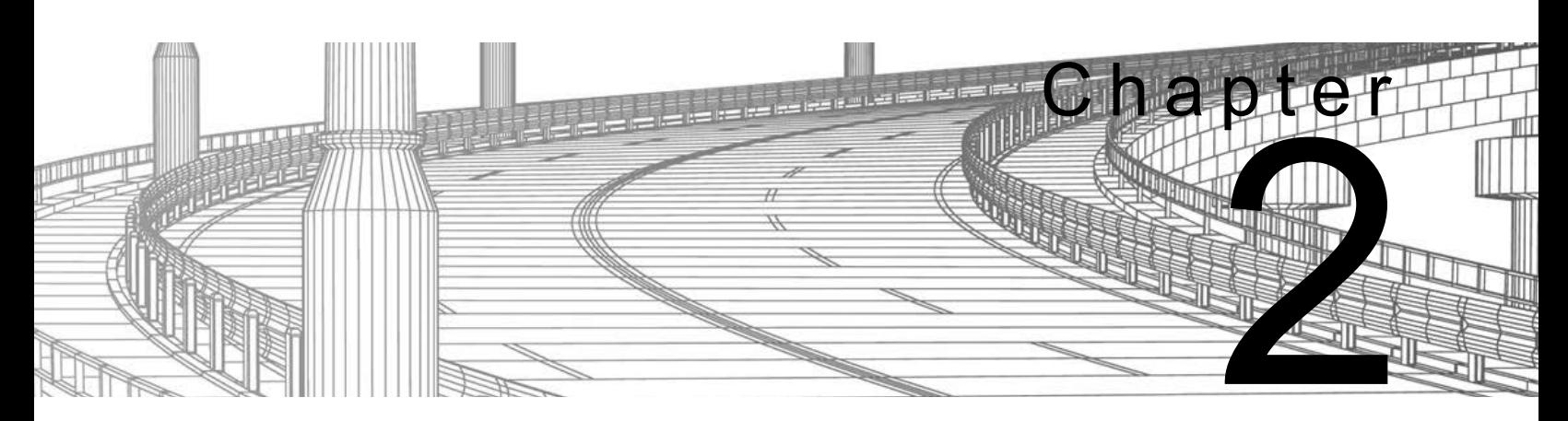

## **Project Management**

In this chapter, you learn about the various project structures that can be used inside of an Autodesk $^{\circledR}$  Civil 3D $^{\circledR}$  project. Then you create a new project and learn how to move between different projects. Using data shortcuts, you practice creating references to AEC objects to share design data, which ensures that you always have the most up-to-date design data in the current model.

#### **Learning Objectives in this Chapter**

- List the three different ways in which Autodesk Civil 3D project drawings can be organized.
- List the ways in which teams can collaborate with each other and share design information in the Autodesk Civil 3D software.
- Share design information with other members of the design team using data shortcuts.

### **Single-Design Drawing Projects**

### **Multiple Drawings Sharing Data using Shortcuts**

## **2.1 Autodesk Civil 3D Projects**

There are multiple ways of organizing Autodesk Civil 3D project drawings. Three of the most common approaches are as follows:

Since Autodesk Civil 3D surfaces, alignments, and other AEC objects can be entirely drawing-based, you can have a single drawing file act as the repository for all design data. Realistically, this might only be feasible for smaller projects and/or those worked on by only one person. The only external data might be survey databases, and externally referenced (XREF) drawings.

This approach permits multiple existing conditions and design drawings to share data. For example, a surface could exist in one drawing and an alignment in another. A third could contain a surface profile based on the alignment and terrain model, and all could be kept in sync with each other using Data Shortcuts. This approach is usually preferable to the single-drawing approach, because it permits more than one user to work on the project at the same time (in the different design drawings) and keeps the drawings at more manageable sizes. Using data shortcuts is essential in larger projects to ensure that the regeneration time for drawings is at an acceptable speed. This approach does not create any external project data other than survey databases and XML data files that are used to share data between drawings.

Once an object has been referenced into the drawing and the drawing has been saved, the object is saved in the drawing. Therefore, it only needs access to the source drawing for validation and synchronization purposes if the source object changes. This makes it easy to share drawings with others because it ensures that the referenced objects display even if the source drawings are not available.

Shortcuts tend to be efficient for projects with a small number of drawings and project team members. Since the XML data files that connect drawings must be managed manually, keeping a large number of drawings and/or people in sync with shortcuts can be cumbersome. It is recommended that your BIM Manager establishes procedures to ensure that data is not unintentionally deleted or changed. These procedures need to be properly documented.

### **Multiple Drawings Sharing Data with Autodesk Vault**

The Autodesk<sup>®</sup> Vault software is a data and document management system (ADMS). It is used in conjunction with other Autodesk<sup>®</sup> applications in different industries. When working with the Autodesk Vault software, all project drawings, survey databases, and references are managed and stored inside an SQL-managed database. Autodesk Vault consists of user-level access permissions, drawing check-in/out, project templates, automated backups, data versioning, etc. These benefits are offset by the additional time required to manage and administer the database, and in some cases purchasing additional hardware and software. If you work on large projects with multiple design drawings or have many team members (more than 10), you might find that the Autodesk® Vault is the best way to keep those projects organized.

### **2.2 Sharing Data**

In the Autodesk Civil 3D workflow, you can use two methods of project collaboration to share Autodesk Civil 3D design data: Data Shortcuts and Vault references.

Autodesk Vault and Data Shortcuts can be used to share design data between drawing files in the same project, such as alignment definitions, profiles, corridors, surfaces, pipe networks, pressure networks, sample line groups, and View Frame Groups. They do not permit the sharing of profile views, assemblies, or other Autodesk Civil 3D objects. Drawing sets using shortcuts typically use XREFs and reference other line work and annotations between drawings. Whether using Vault Shortcuts or Data Shortcuts, the process is similar.

The example in Figure 2–1 shows the sharing of data in a project collaboration environment. The data is divided into three distinctive levels. Using either Data Shortcuts or Autodesk Vault, these levels can be accessed and contributed to, on a local or remote server or across a WAN.

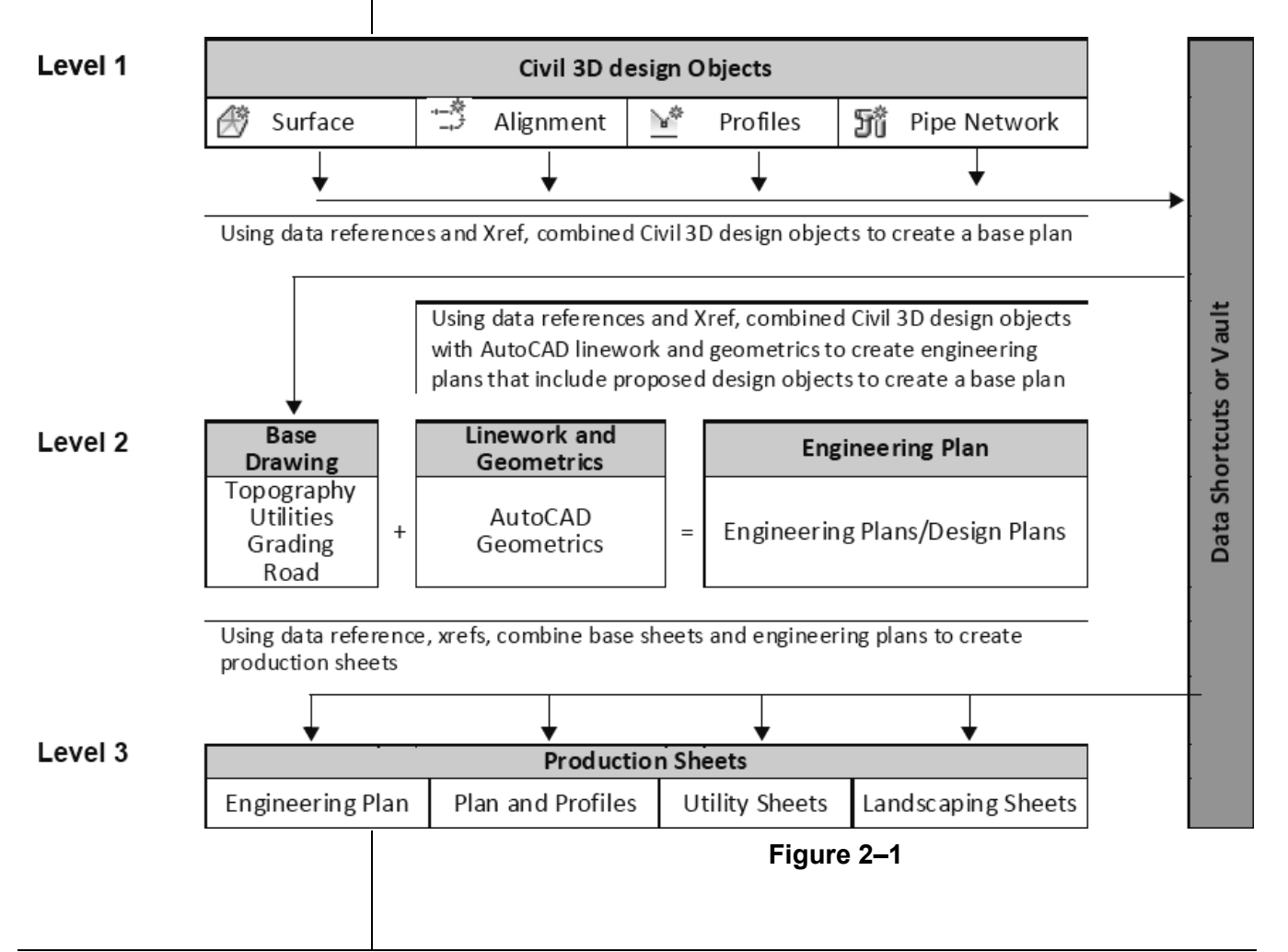

### **2.3 Using Data Shortcuts for Project Management**

Data Shortcuts can be used to share design data between drawing files through the use of XML files. Using Data Shortcuts is similar to using the Autodesk Vault software, but does not provide the protection of your data or the tracking of versions the way the Autodesk Vault software does.

Data Shortcuts are managed using the Toolspace, *Prospector*  tab, under the *Data Shortcuts* collection or in the *Manage* tab>Data Shortcuts panel, as shown in Figure 2–2. The shortcuts are stored in XML files in one or more working folders that you create. They can use the same folder structure as the Autodesk Vault software. This method simplifies the transition to using the Autodesk Vault software at a future time.

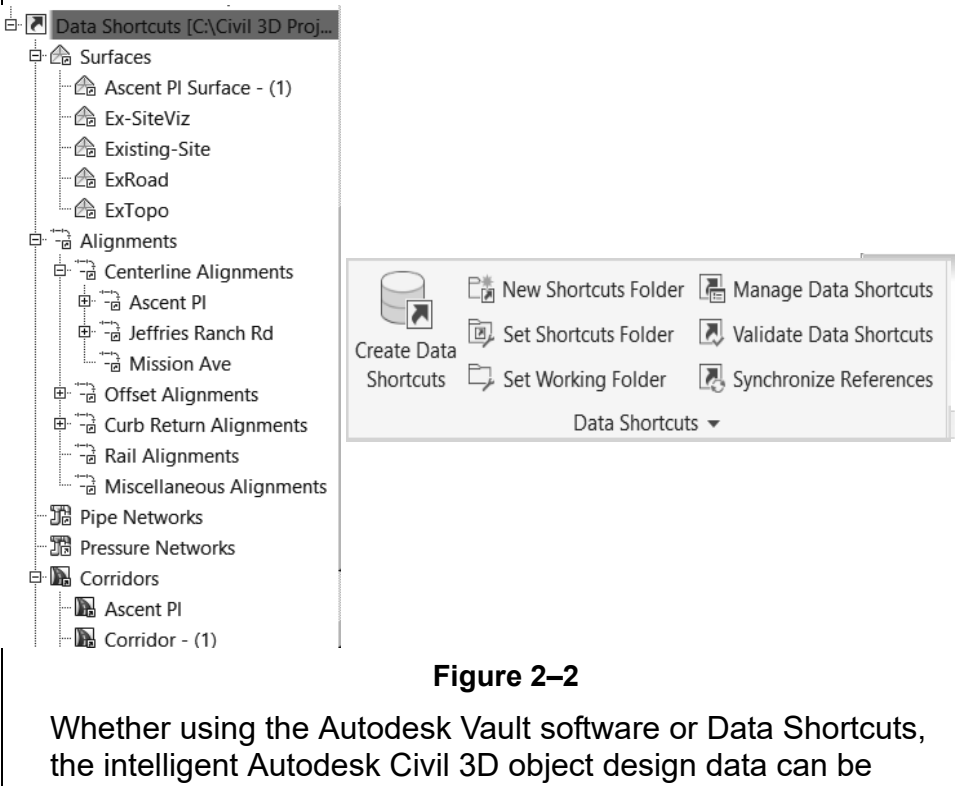

consumed and used on different levels. However, this referenced data only can be edited in the drawing that contains the original object. As referenced data can be assigned a different style than those in the source drawing, you can separate the design phase (where drawing presentation is not critical) from the drafting phase (where drawing presentation is paramount). Therefore, after the styles have been applied at the drafting phase, any changes to the design have minimal visual impact on the completed drawings.

Changing the name of a drawing file that provides Data Shortcuts or the shortcut XML file itself invalidates the shortcut. In the *Manage* tab, there is a Data Shortcut Manager that is used to correct such issues as renamed re-pathing drawings or Autodesk Civil 3D.

### **Update Notification**

If the shortcut objects are modified and the source drawing is saved, any drawings that reference those objects are updated when opened. If the drawings consuming the data referenced in the shortcuts are open at the time of the edit, a message displays to warn you of the changes, as shown in Figure 2–3.

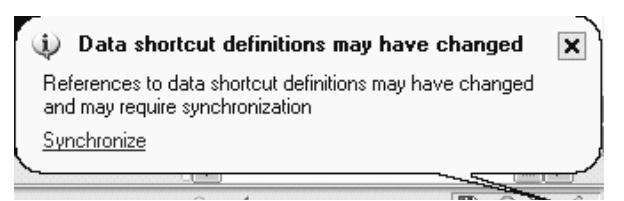

**Figure 2–3**

The following modifier icons help you to determine the state of many Autodesk Civil 3D objects.

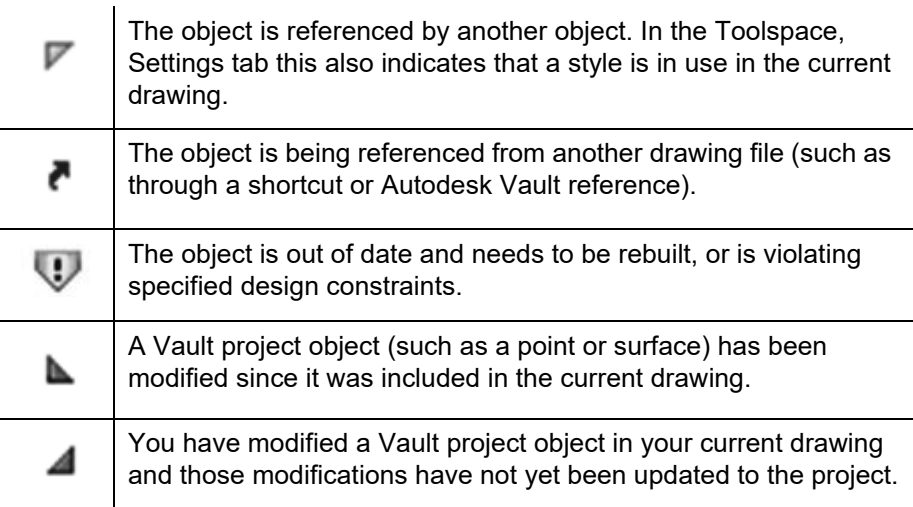

Figure 2–4 shows how the modifier icons are used with an Autodesk Civil 3D object as it displays in the Toolspace, *Prospector* tab.

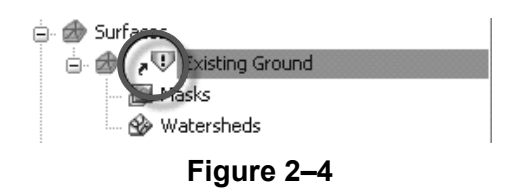

**Removing and Promoting Shortcuts**

### **eTransmit Data References**

Shortcut data can be removed from the Shortcut tree in the Toolspace, *Prospector* tab by right-clicking on it and selecting **Remove**, but this does not remove the data from the drawing. To do so, right-click on the object in the Toolspace, *Prospector* tab and select **Delete**. This removes the shortcut data from the current list, so that the item is not included if a Data Shortcut XML file is exported from the current drawing.

To update the shortcut data, select **Synchronize** in the balloon message or right-click on the object in the Toolspace, *Prospector*

tab and select **Synchronize**.

You can also promote shortcuts, which converts the referenced shortcut into a local copy without any further connection to the original. You can promote objects by right-clicking on them in the Toolspace, *Prospector* tab and selecting **Promote**.

Projects that use Data Shortcuts can be packaged and sent to reviewers, clients, and other consultants using the AutoCAD **eTransmit** command. With the **eTransmit** command, all of the related dependent files (such as XML files, XREFs, text fonts, etc.) are automatically included in the package. This reduces the possibility of errors and ensures that the recipient obtains all the pertinent data related to the drawing. A report file can be included in the package explaining what must be done with drawing-dependent files (e.g., XML, XREFs). The Create Transmittal dialog box is shown in Figure 2–5.

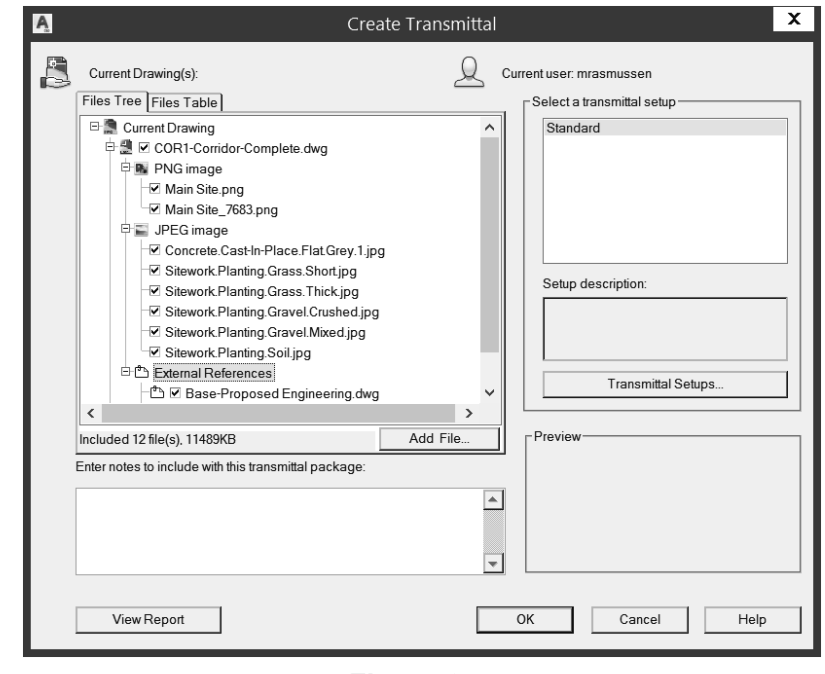

**Figure 2–5**

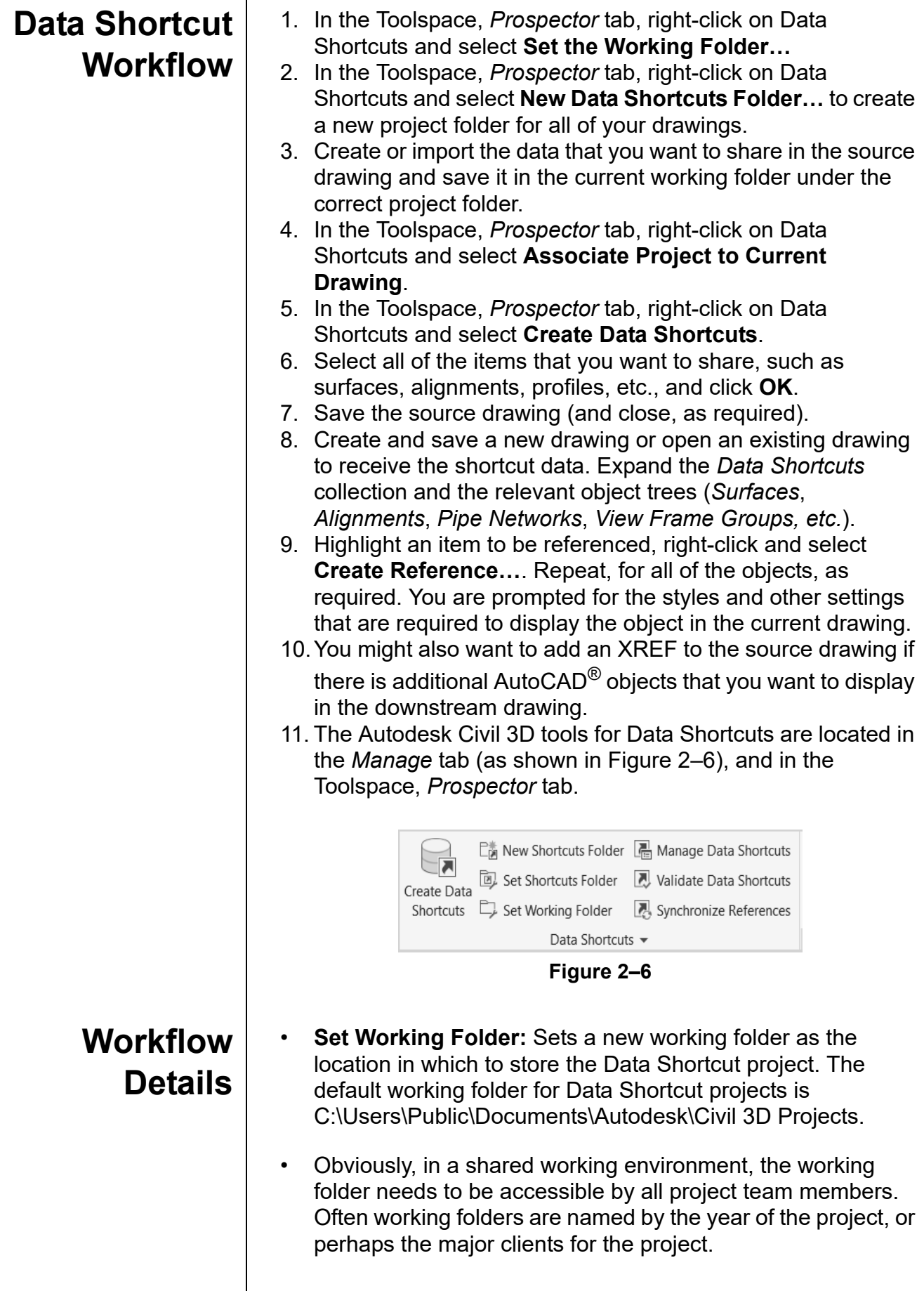

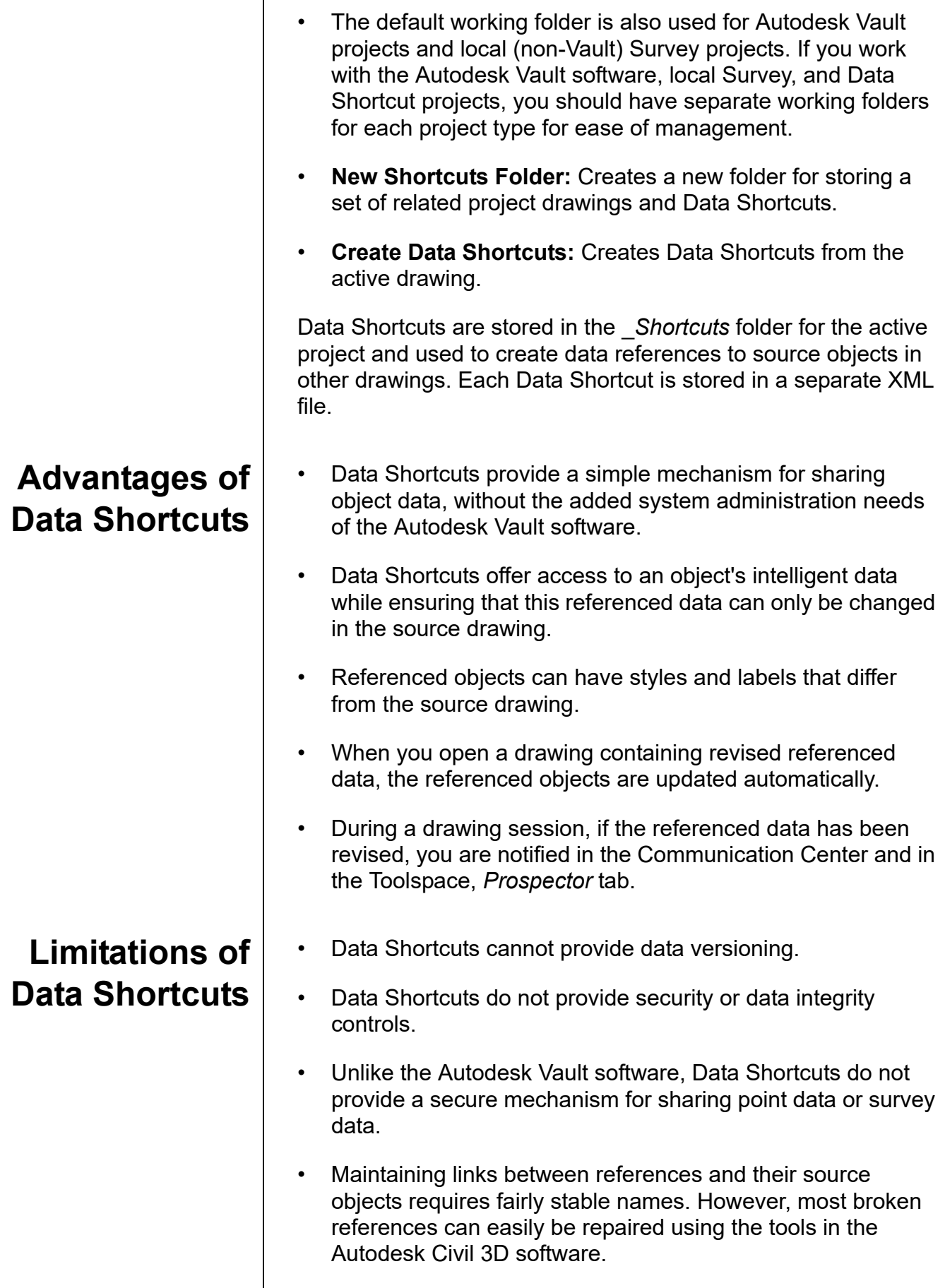

## **Practice 2a | Starting a Project**

### **Practice Objective**

• Create a new data shortcut project with the correct working folder for the project being worked on.

In this practice, you will walk through the steps of creating project-based Data Shortcuts folders.

#### **Task 1 - Set the** *Working* **folder.**

In this task, you will set up a new working folder as the location in which to store Data Shortcut projects. The default working folder for Data Shortcut projects is

*C:\Users\Public\Documents\Autodesk\Civil 3D Projects*.

- 1. Open **DS-A1-Shortcuts.dwg** from the *C:\Civil 3D Projects\Civil3D-Training\DataShortcuts* folder.
- 2. In the *Manage* tab>Data Shortcuts panel, click **[3**] (Set Working Folder), as shown in Figure 2–7.

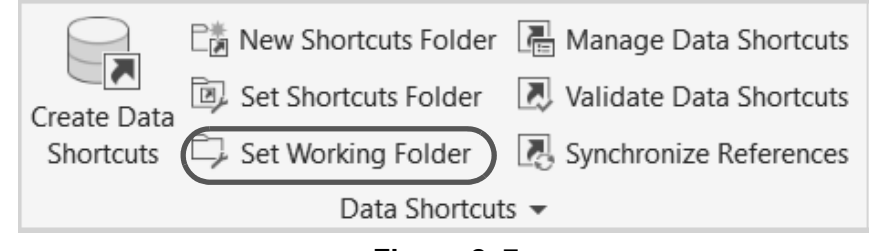

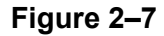

3. In the Browse For Folder dialog box, select the *Civil 3D Projects\DataShortcuts* folder, right-click to create a new folder and name it *Chapter 2*. Click **Select Folder**.

#### **Task 2 - Create new** *Shortcuts* **folders.**

In this task, you will create a new folder for storing a set of related project drawings and Data Shortcuts. A second project folder is created to help you understand how to change the project in which you are working.

1. Continue working with the drawing from the previous task.

2. In the *Manage* tab>Data Shortcuts panel, click L窗 (New Shortcuts Folder), as shown in Figure 2–8.

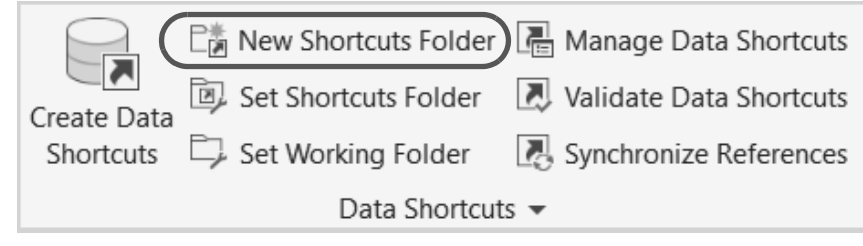

**Figure 2–8**

3. In the New Data Shortcut Folder dialog box, type **Ascent Phase 1** for the name and select the **Use project template**  option. Templates are found in the default folder *C:\Civil 3D Templates*; however, you will be using customized project templates. Pick on the ellipses, as shown in Figure 2–9, and browse to *C:\Civil 3D Projects\Ascent Project Templates.* From the Project templates available, select *Base Project*. The Autodesk Civil 3D software will replicate this template folder structure and all included forms and documents in the AscentPhase 1 project folder. Click **OK**.

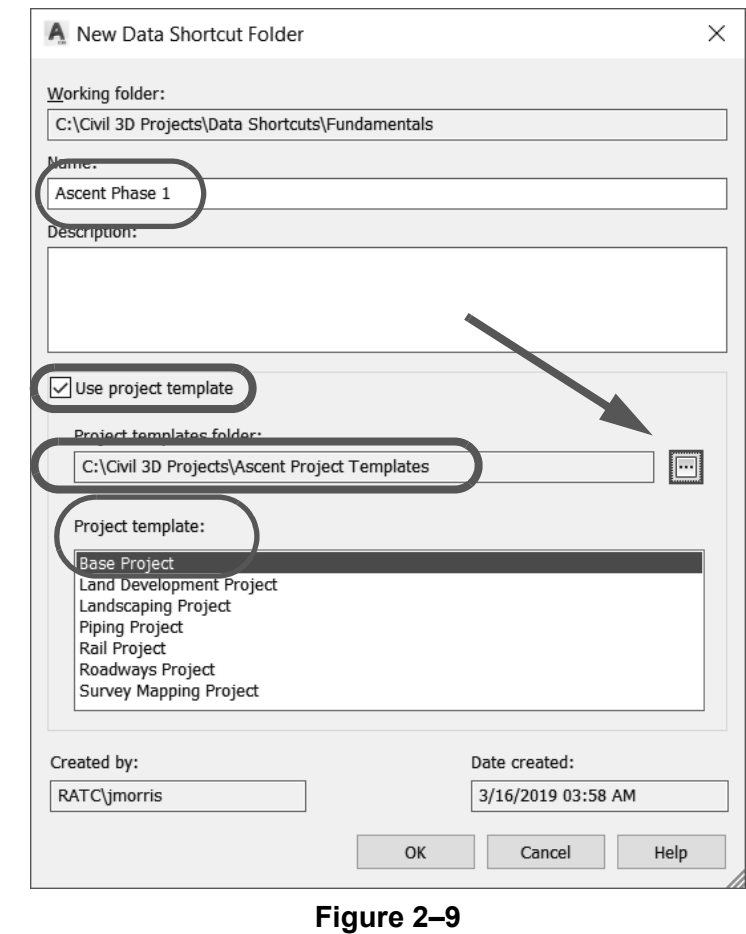

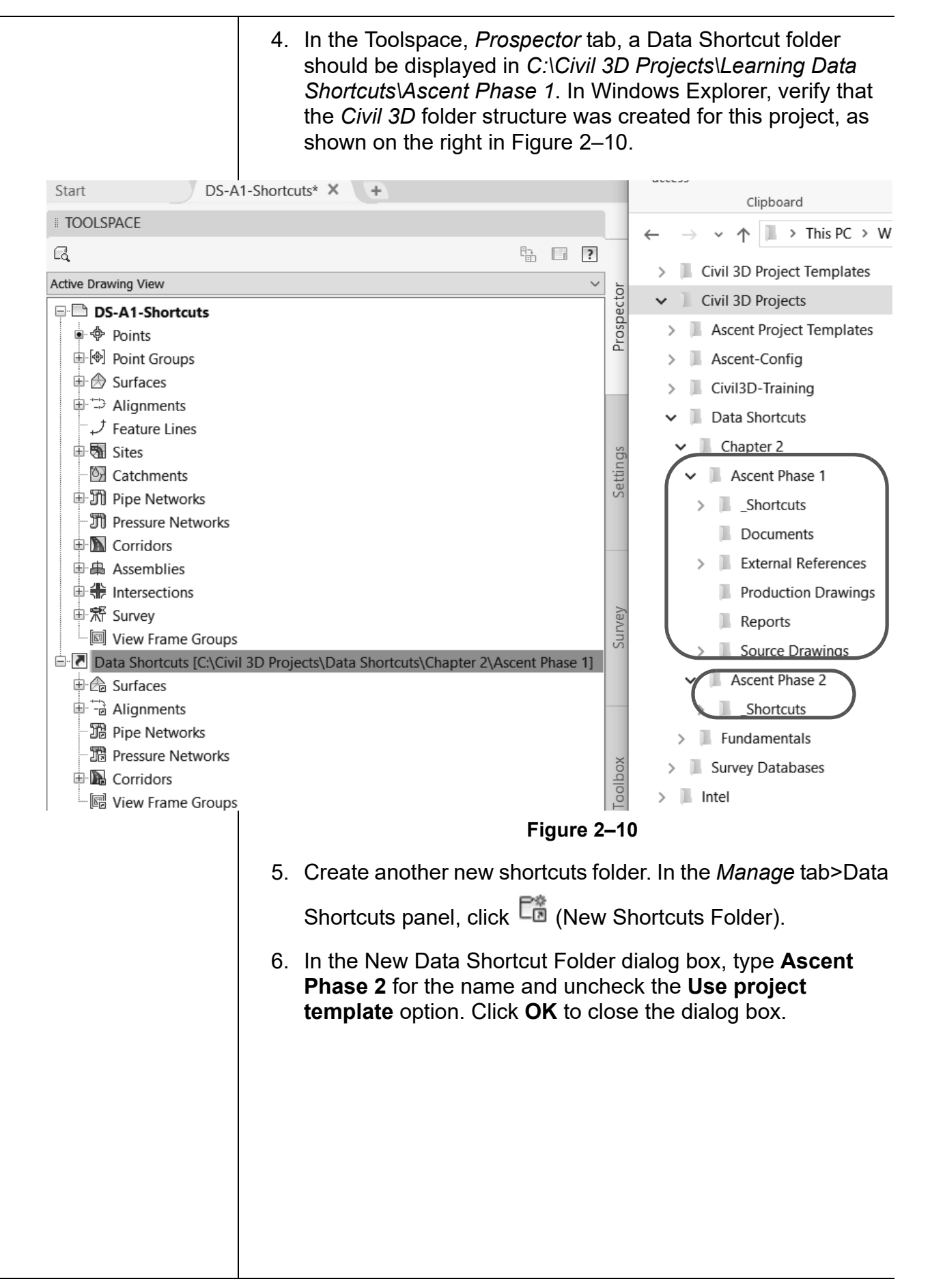

You now have two projects in the working folder: *Ascent Phase 1* and *Ascent Phase 2*, as shown in Figure 2–11. Notice the additional folders in *Ascent Phase 1*. These have been copied from the *Base Project* project template.

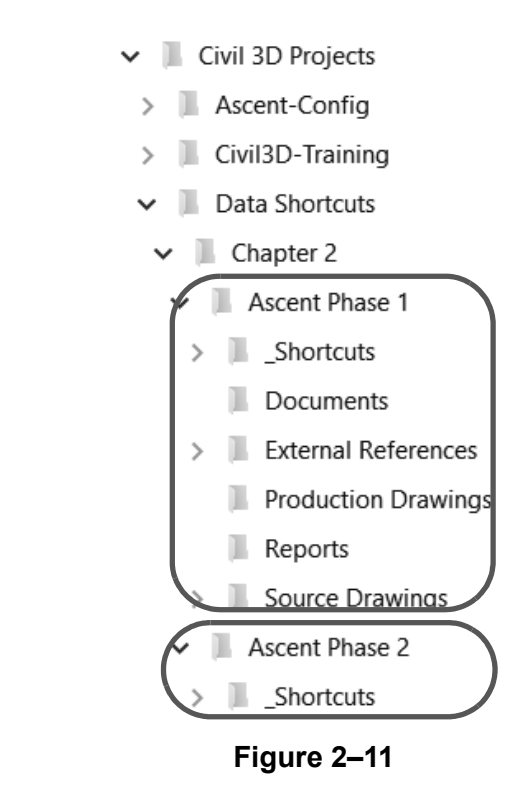

#### **Task 3 - Set up** *Shortcuts* **folder.**

Setting the shortcut folder specifies the project path for Data Shortcuts. The path to the current *Data Shortcuts* folder (also known as the project folder) is specified in the Toolspace, *Prospector* tab, in the *Data Shortcuts* collection. The project folder typically contains both Data Shortcuts and source objects for data references.

- 1. Continue working with the drawing from the previous task.
- 2. In the *Manage* tab>Data Shortcuts panel, click La (Set Shortcuts Folder).

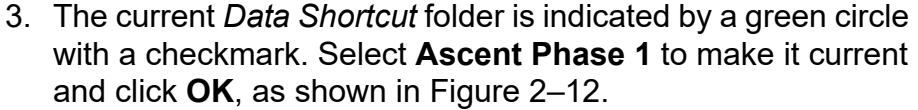

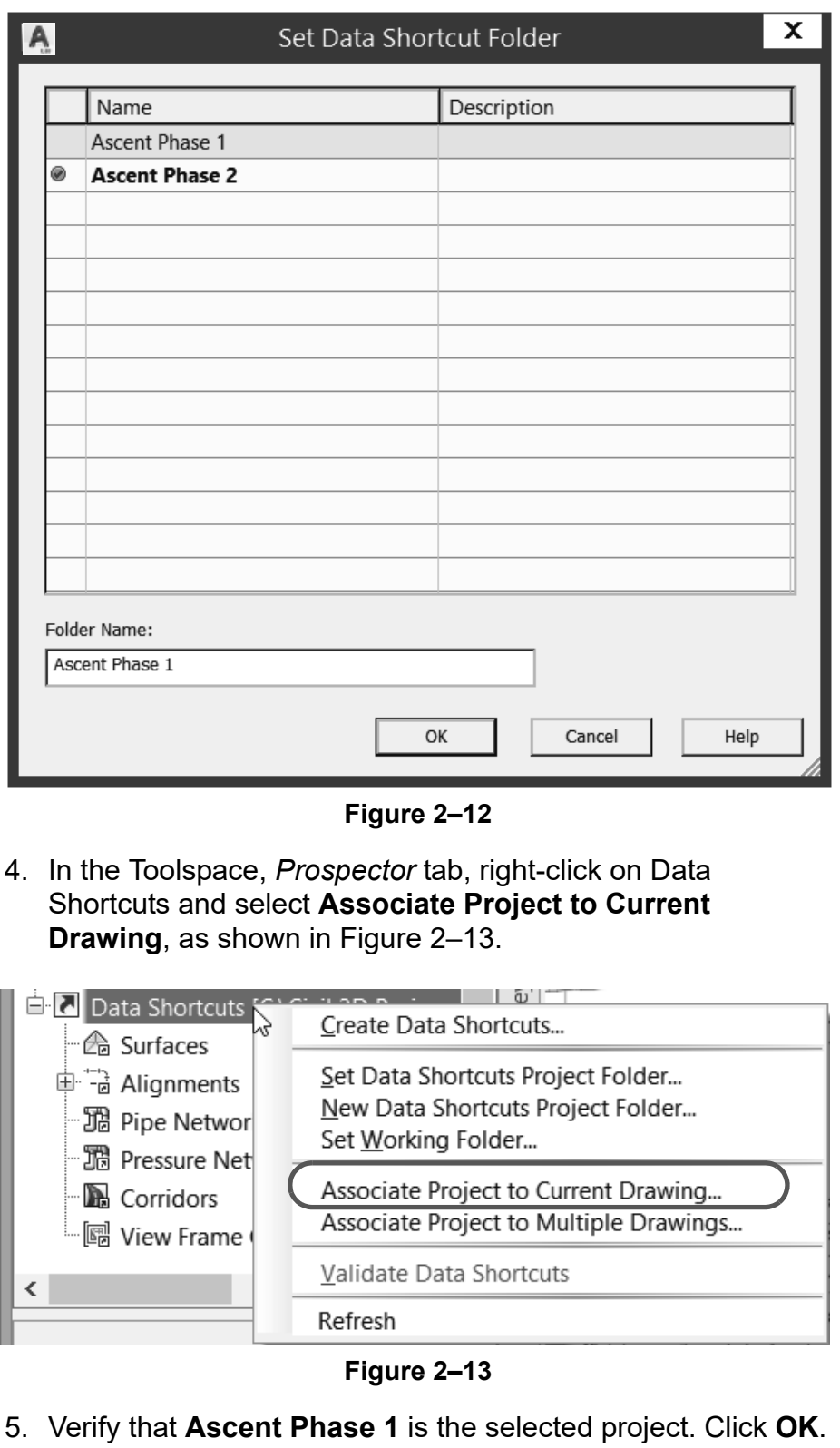

### **Practice 2b Manage File Sizes with Data Shortcuts**

### **Practice Objective**

• Create Data Shortcuts from objects in a drawing to share with other team members.

In this practice, you will walk through the steps of creating project-based *Data Shortcuts* folders. It simulates a situation in which the existing conditions and/or design work has been done and you now need to share elements of the design with team members.

#### **Task 1 - Create Data Shortcuts.**

- 1. Continue working with the drawing from the previous practice or open **DS-A1-Shortcuts.dwg**.
- 2. In the Toolspace, *Prospector* tab, verify that the Data Shortcuts points to the correct folder, as shown in Figure 2–14. By hovering over the Data Shortcuts heading, the full path gets revealed in the tooltip. If it is not set to *Ascent Phase 1*, then repeat the steps from the previous exercise.

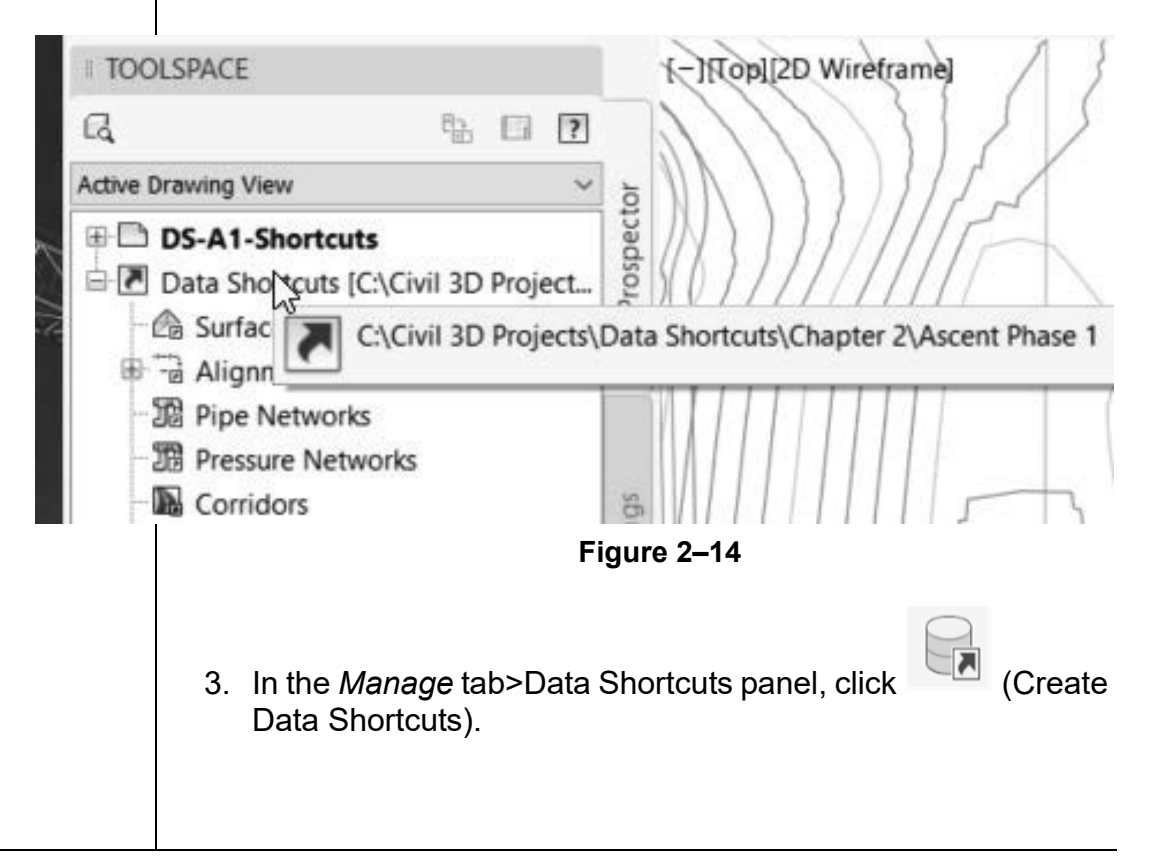

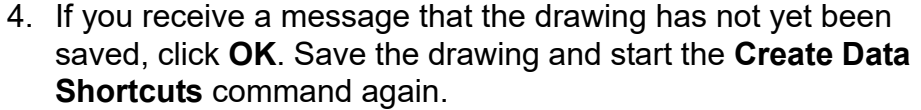

5. In the Create Data Shortcuts dialog box, a list of all of the available objects for use in shortcuts displays. Select **Surfaces, Alignments, and Corridors** (as shown in Figure 2–15), and then click **OK**.

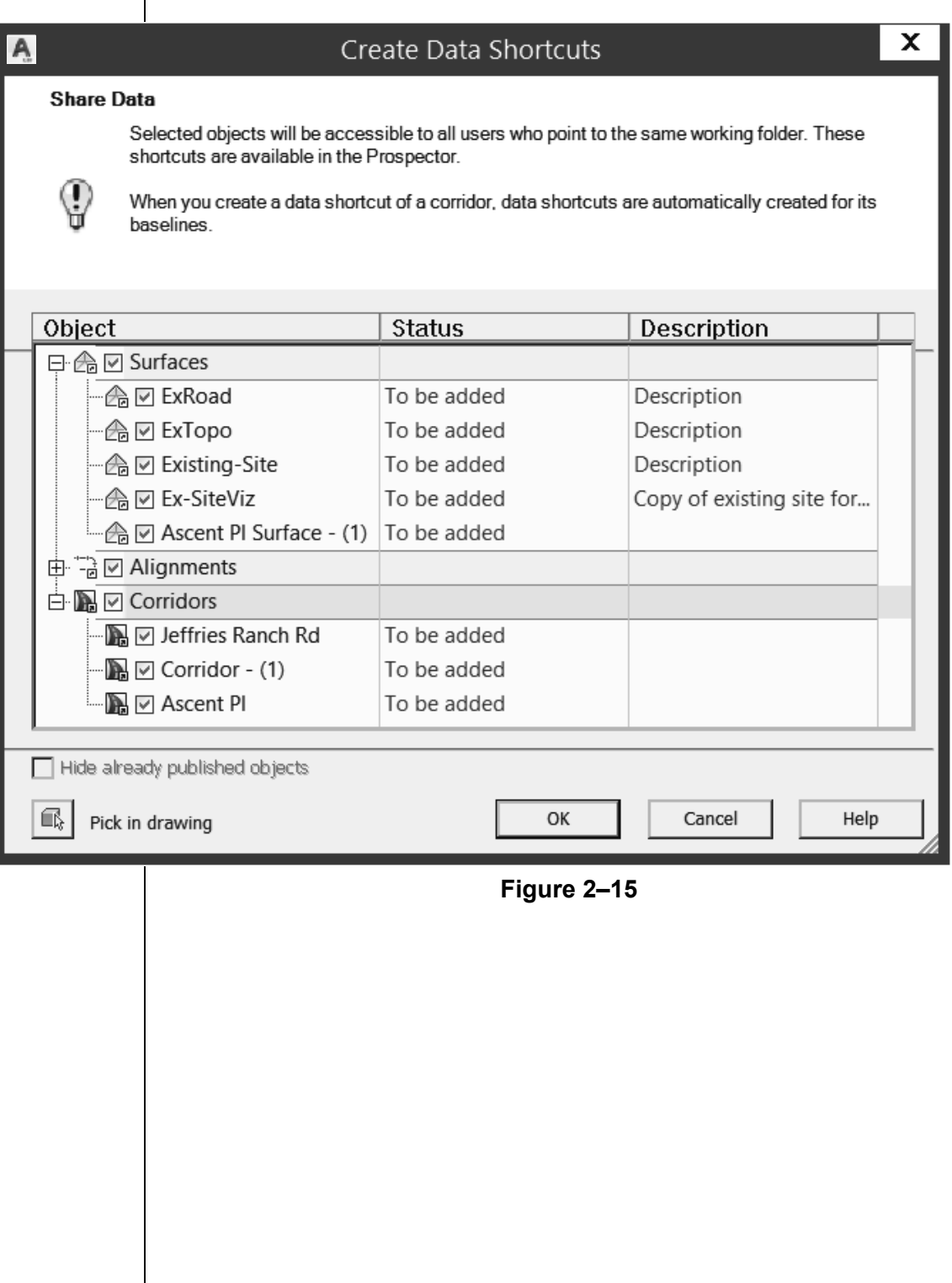

6. You have now created shortcuts for the surfaces, alignments, and corridors. This means that if the shortcuts and drawings are in a shared network folder, anyone on the network has access to these Autodesk Civil 3D objects.

Note that in the Toolspace, *Prospector* tab, under the *Data Shortcuts* and *Surfaces* collections, you can now access all of the surfaces. In the list view, the source filename and source path display, as shown in Figure 2–16.

#### **TOOLSPACE**

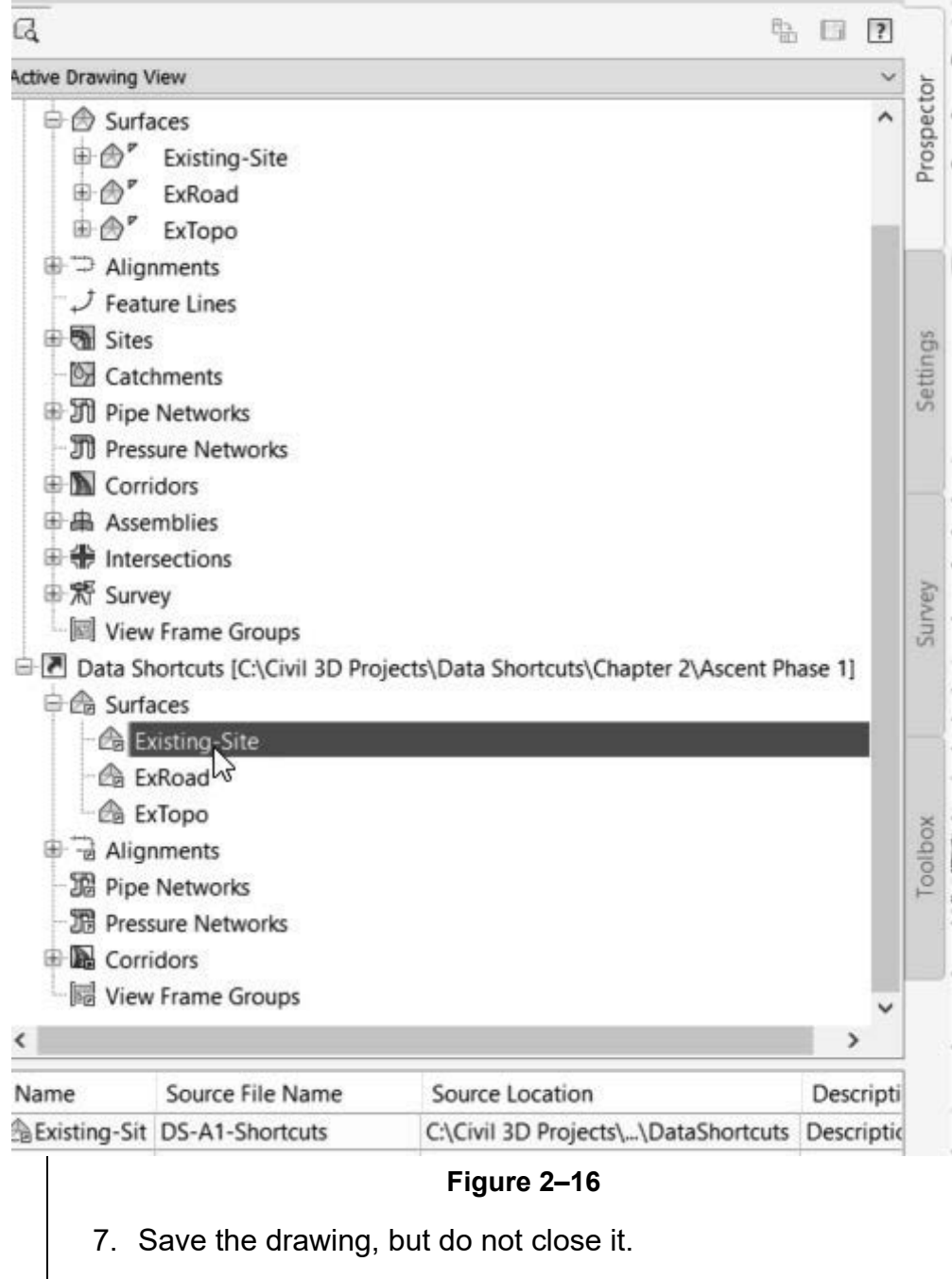

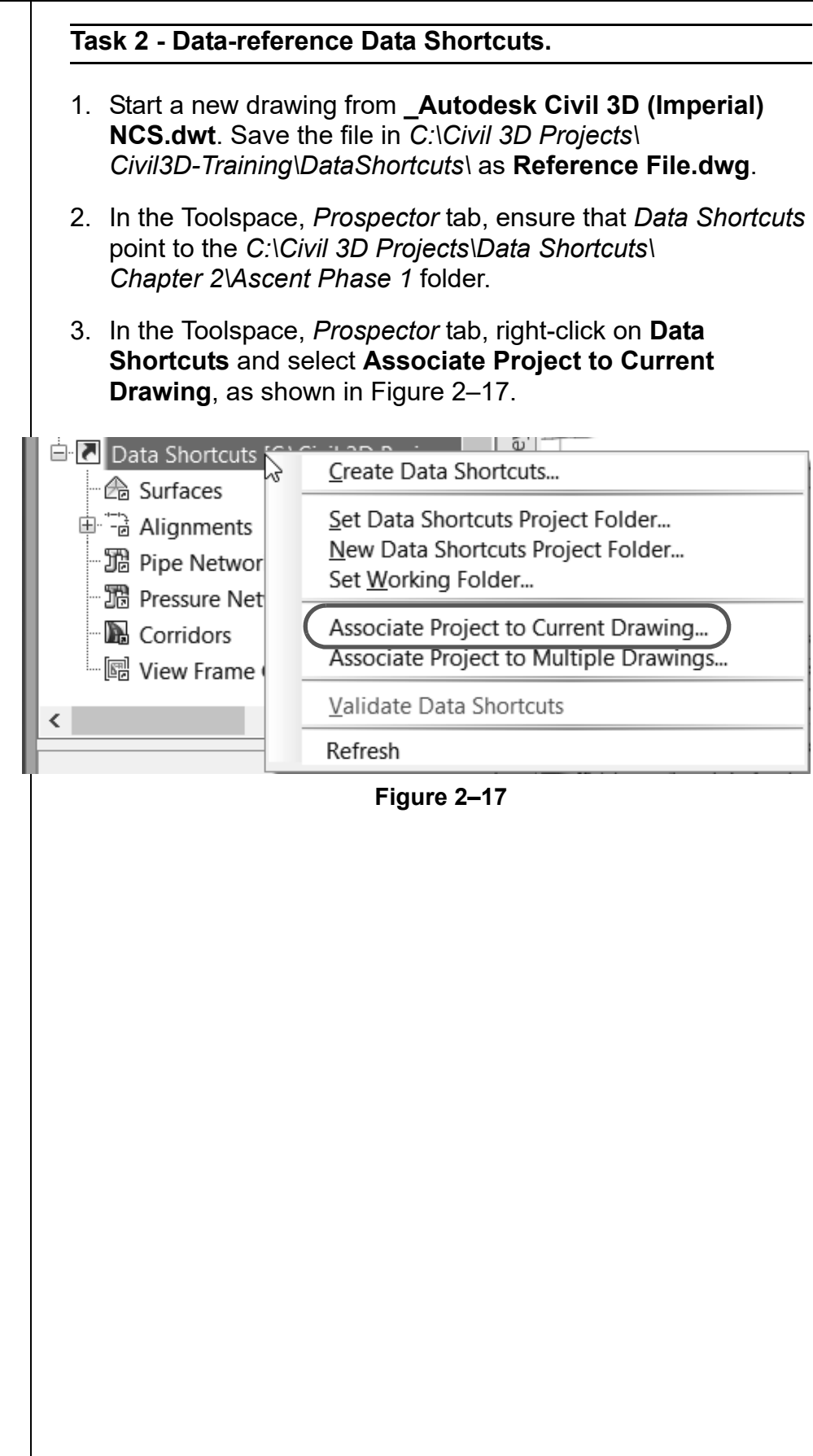

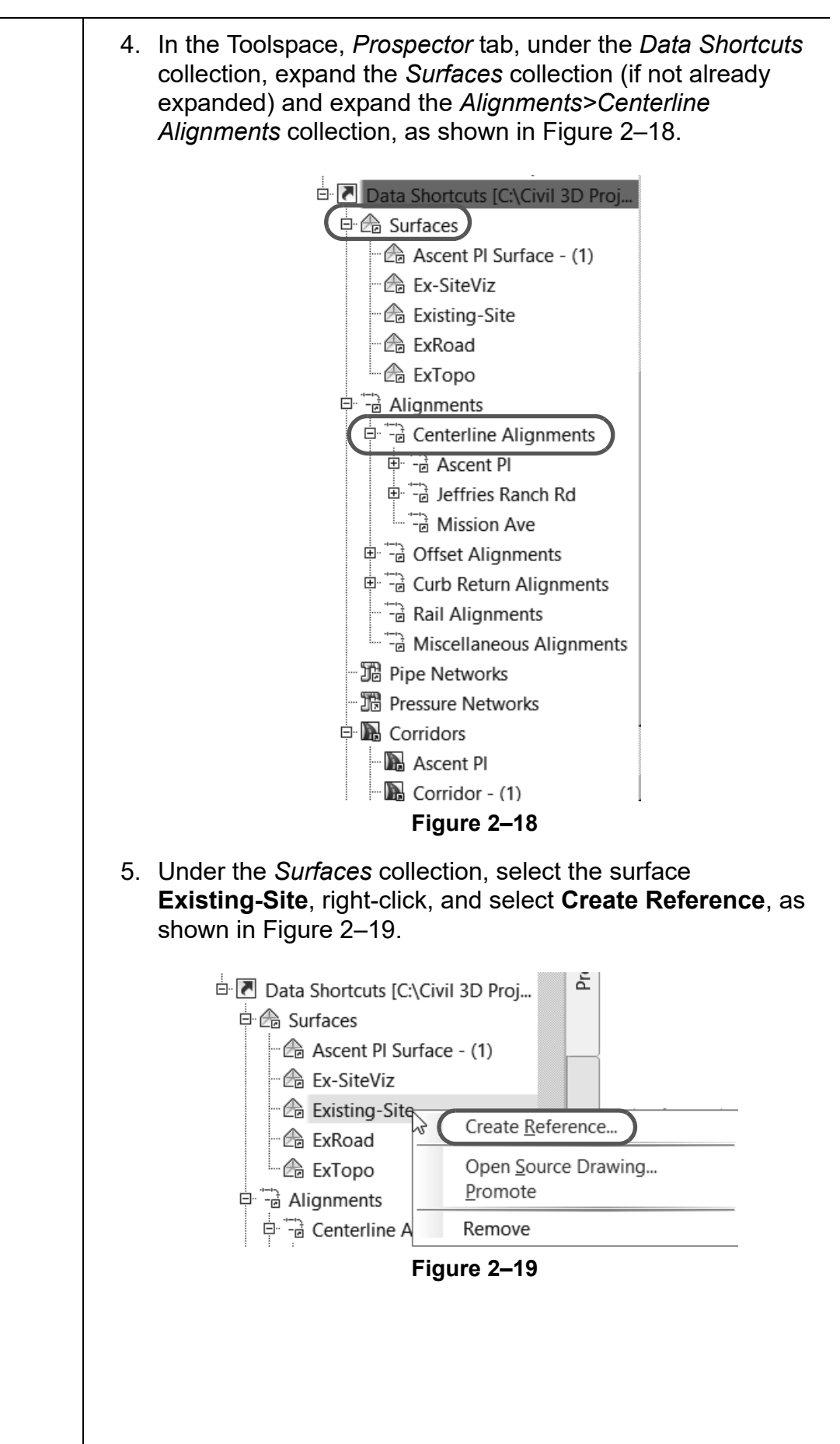

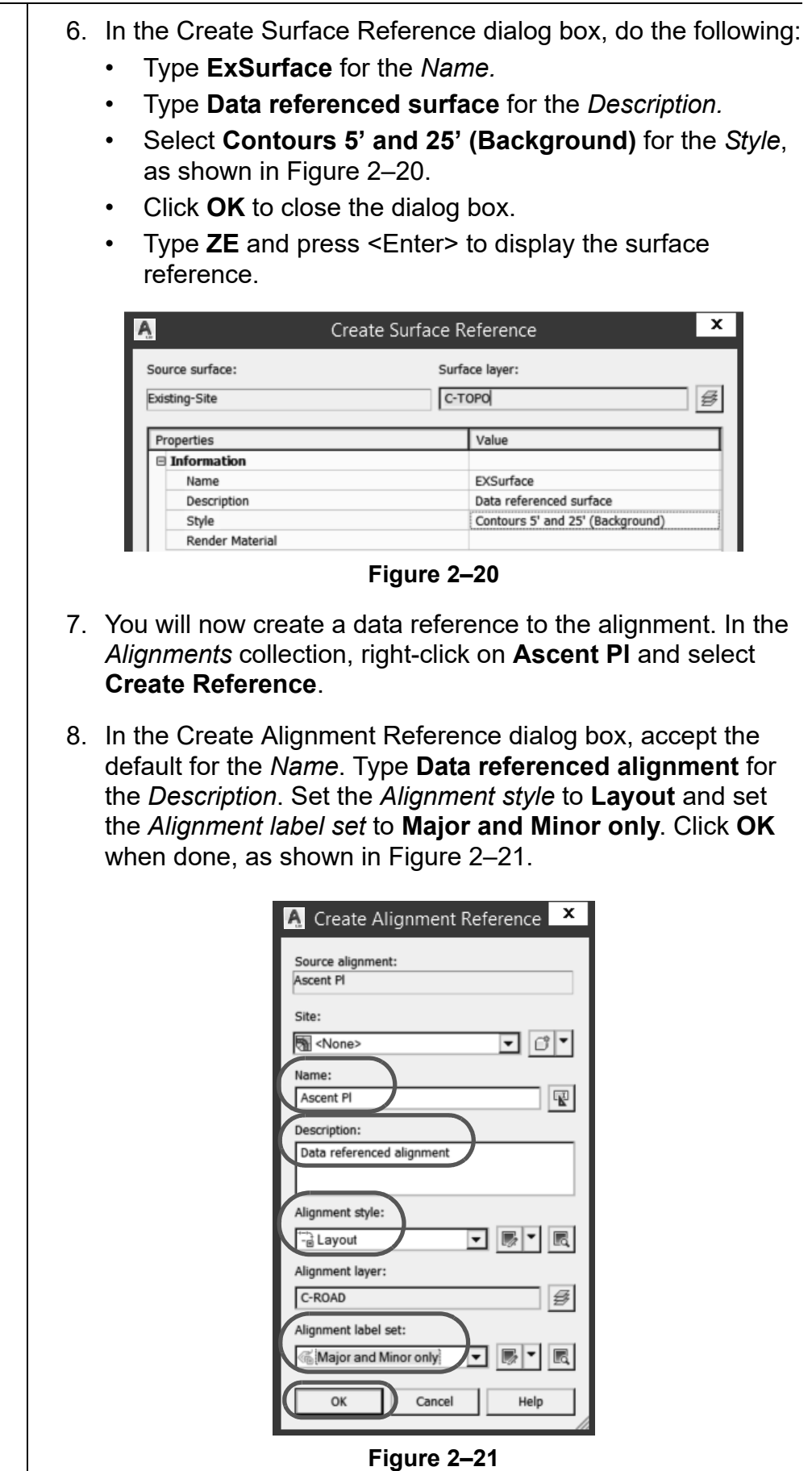

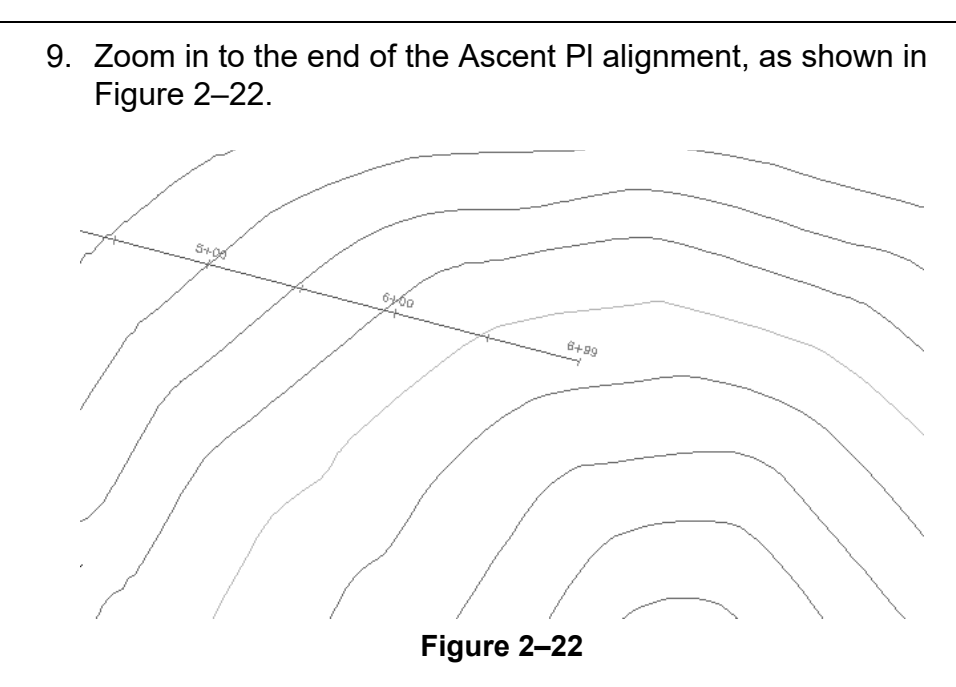

- 10.Create a data reference to the corridor: in the *Corridors* collection, right-click on **Ascent Pl** and select **Create Reference**. Accept all of the defaults and then click **OK**.
- 11. In Model Space, select the **Ascent Pl** referenced alignment.
- 12.In the contextual tab>Labels & Tables panel, expand Add Labels and select **Station/Offset - Fixed Point**, as shown in Figure 2–23.

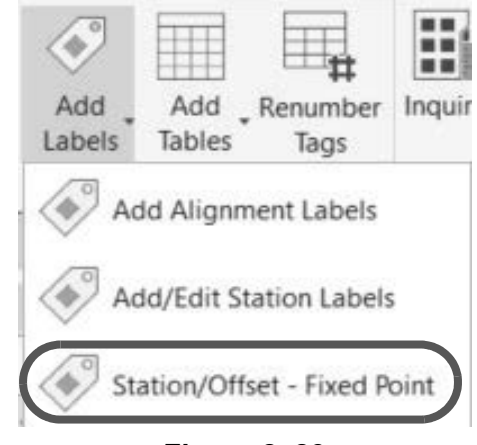

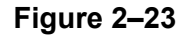

*Note that there are no grips and you cannot graphically redefine this alignment. However, you can add labels using the contextual tab.*

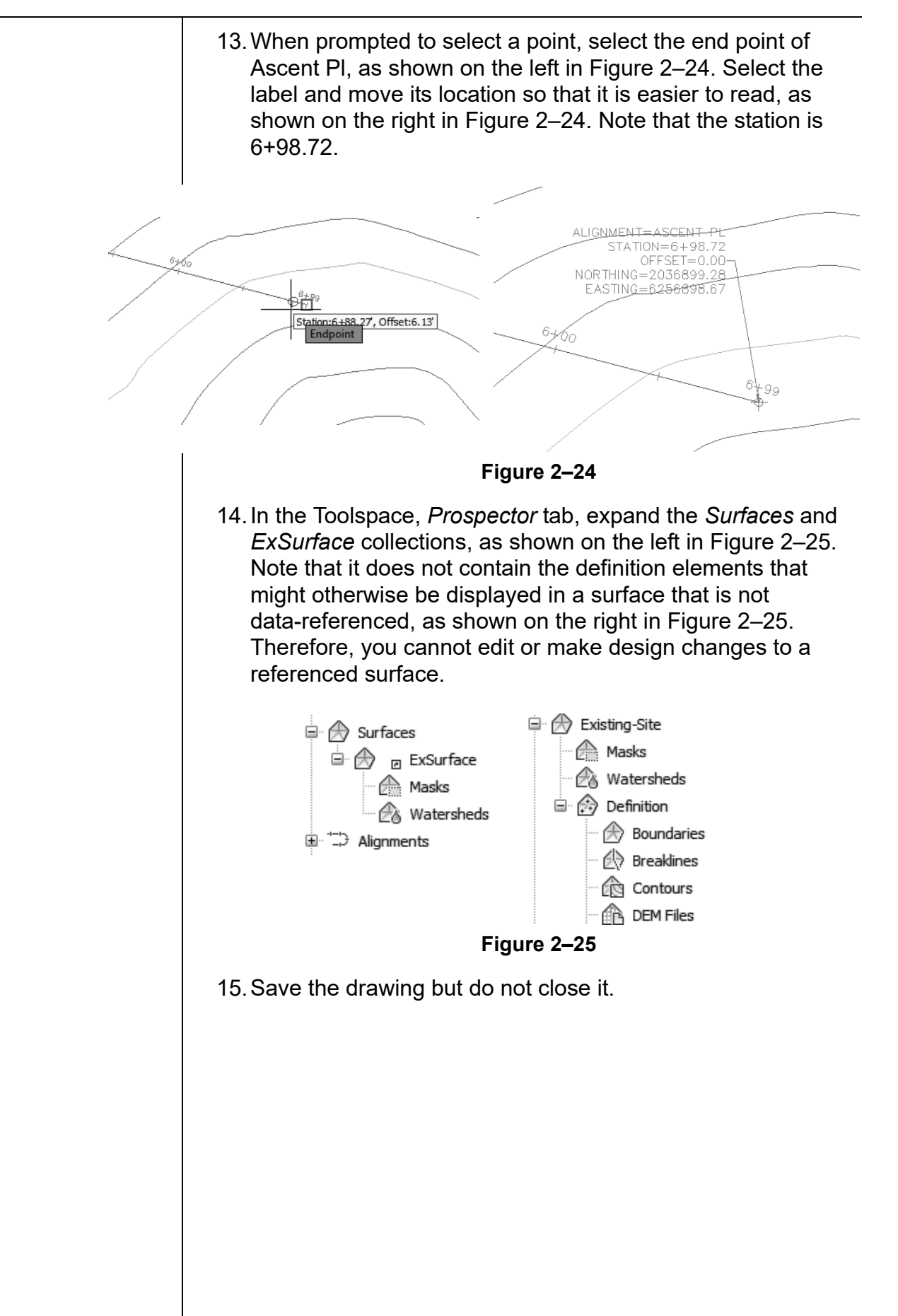

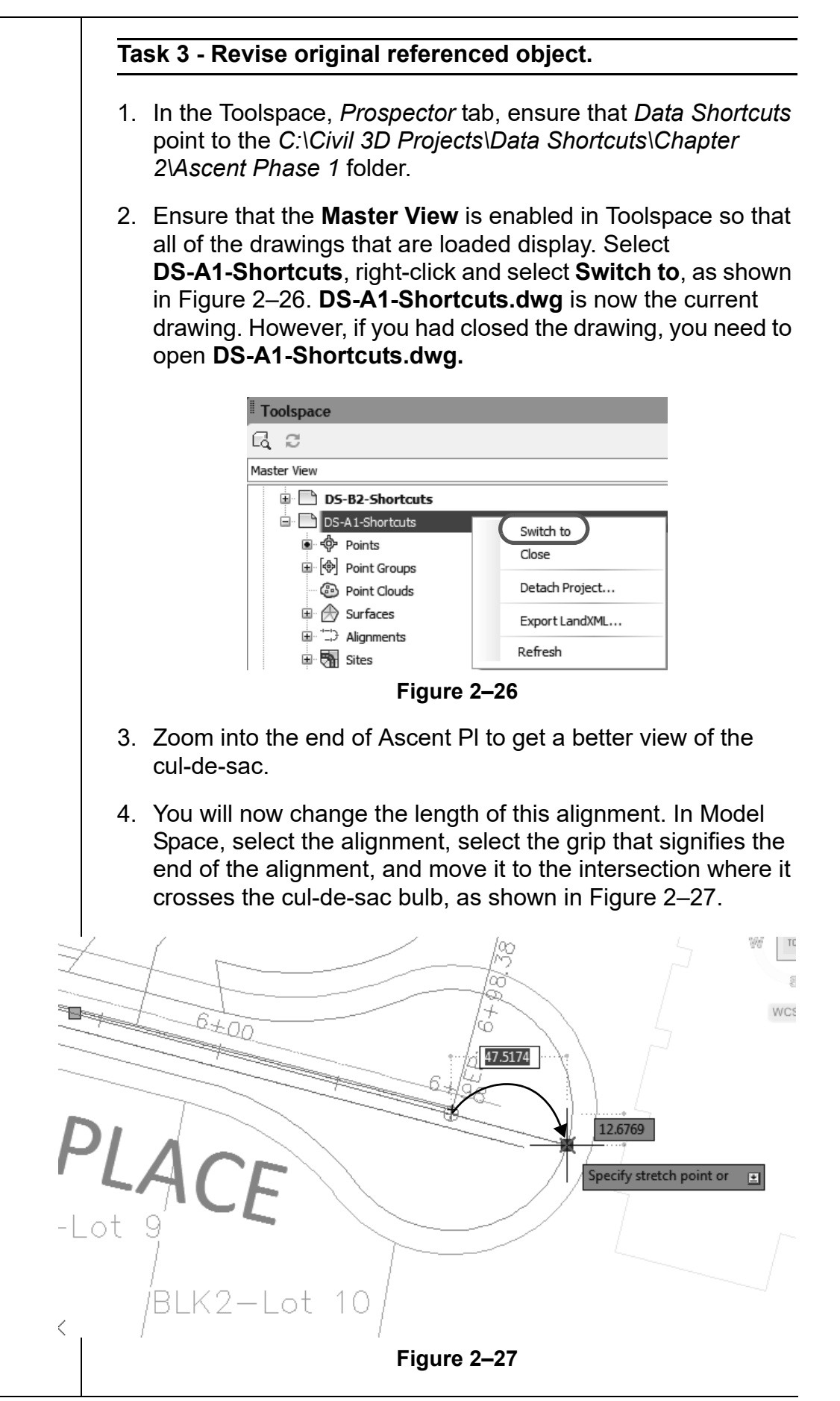

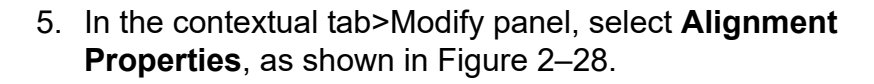

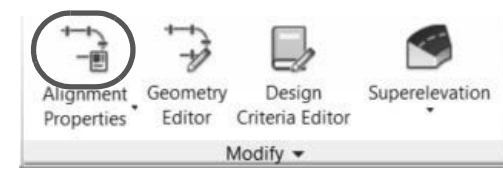

**Figure 2–28**

6. In the *Station Control* tab in the Alignment Properties - Ascent Pl dialog box, set the reference point Station to **100**, as shown in Figure 2–29. A warning displays prompting you that changing the station will affect objects and data that have already been created. Click **OK** to dismiss the warning. Click **OK** to close the Alignment Properties dialog box.

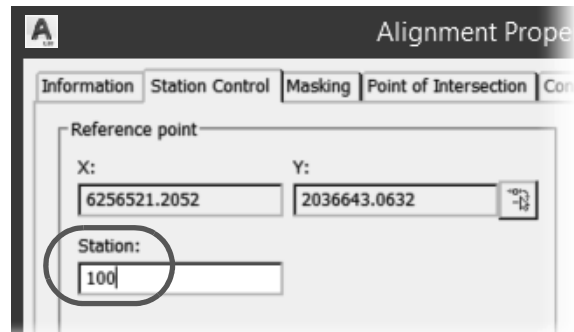

**Figure 2–29**

- 7. Save the drawing. This updates the Data Shortcut.
- 8. If you are continuing with the drawing from the previous task, ensure that the Master view is enabled in the Toolspace so that you can see all of the drawings that are loaded. Select **Reference File**, right-click, and select **Switch to**. **Reference File.dwg** is now the current drawing.
- 9. In the Status Bar, you should see  $\triangle$  (Data Shortcut Reference), as shown on the left in Figure 2–30. To

synchronize your current drawing, right-click on see (D) (Data Shortcut Reference) and select **Synchronize**, as shown on the right in Figure 2–30.

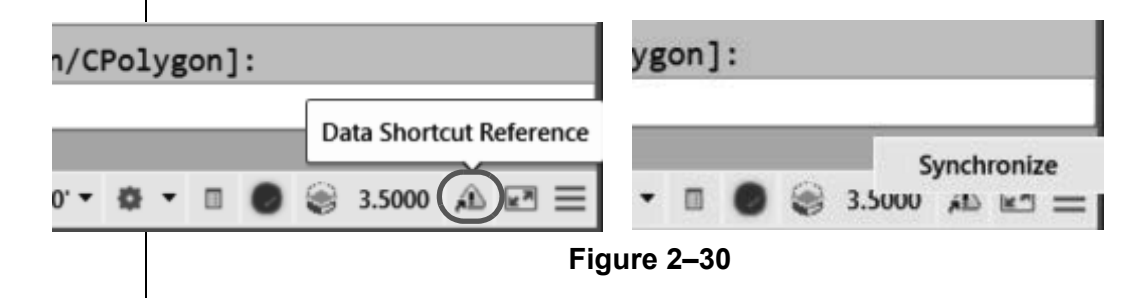

*If you closed the drawing in Step 8, open the drawing Reference File.dwg.* 

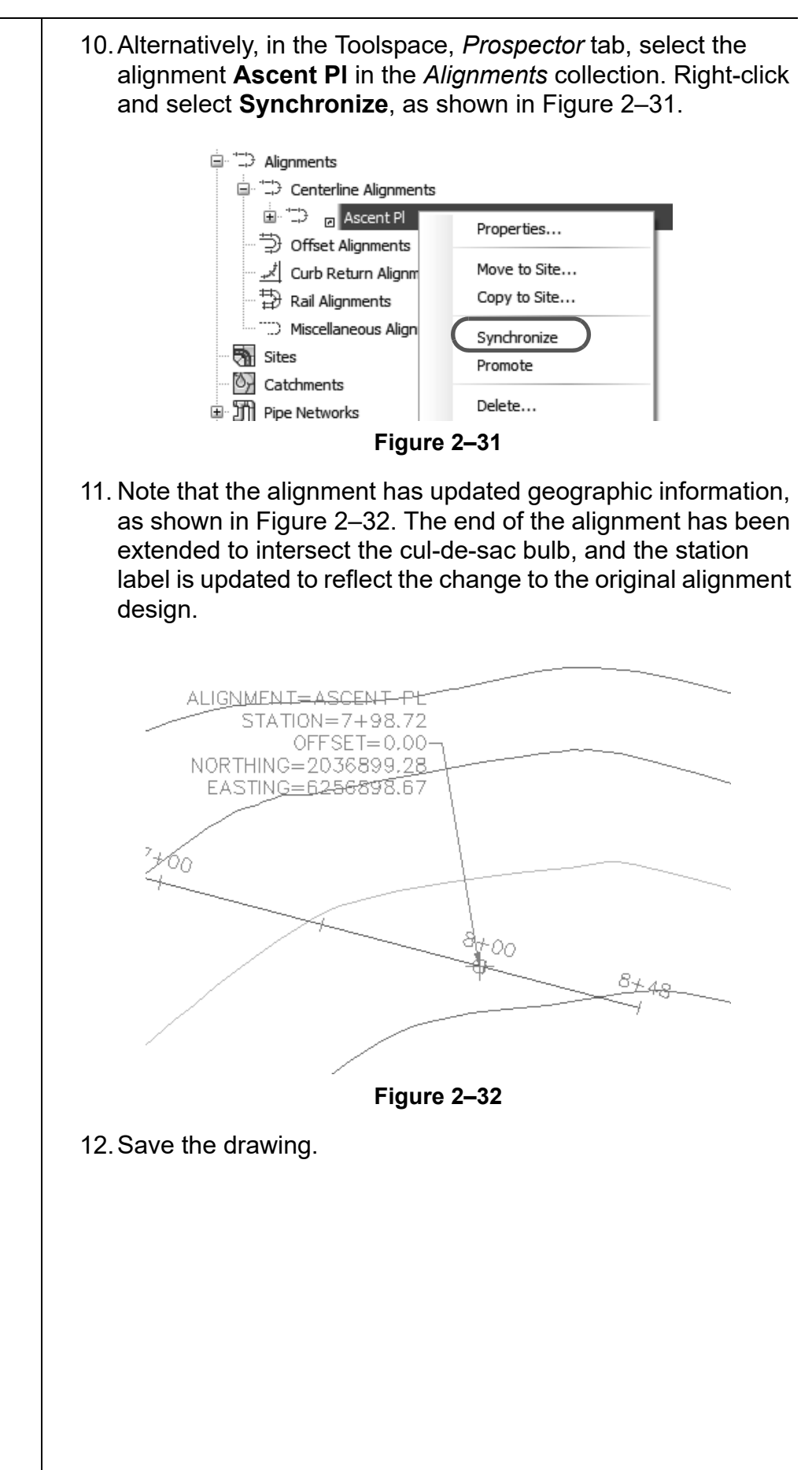

### **Practice 2c | Share Projects with Team Members Outside the Office Network**

#### **Practice Objective**

- Create a transmittal package to send to other design professionals on the project team, which includes all of the referenced object drawings, XREFs, and other required files.
- 1. Continue working with the previously opened drawing **DS-B2-Shortcuts.dwg**.
- 2. Expand **Cond** (Application Menu), expand Publish, and select **eTransmit**, as shown in Figure 2–33. If a Warning dialog box opens stating that the current drawing is not saved, click **Yes** to save it.

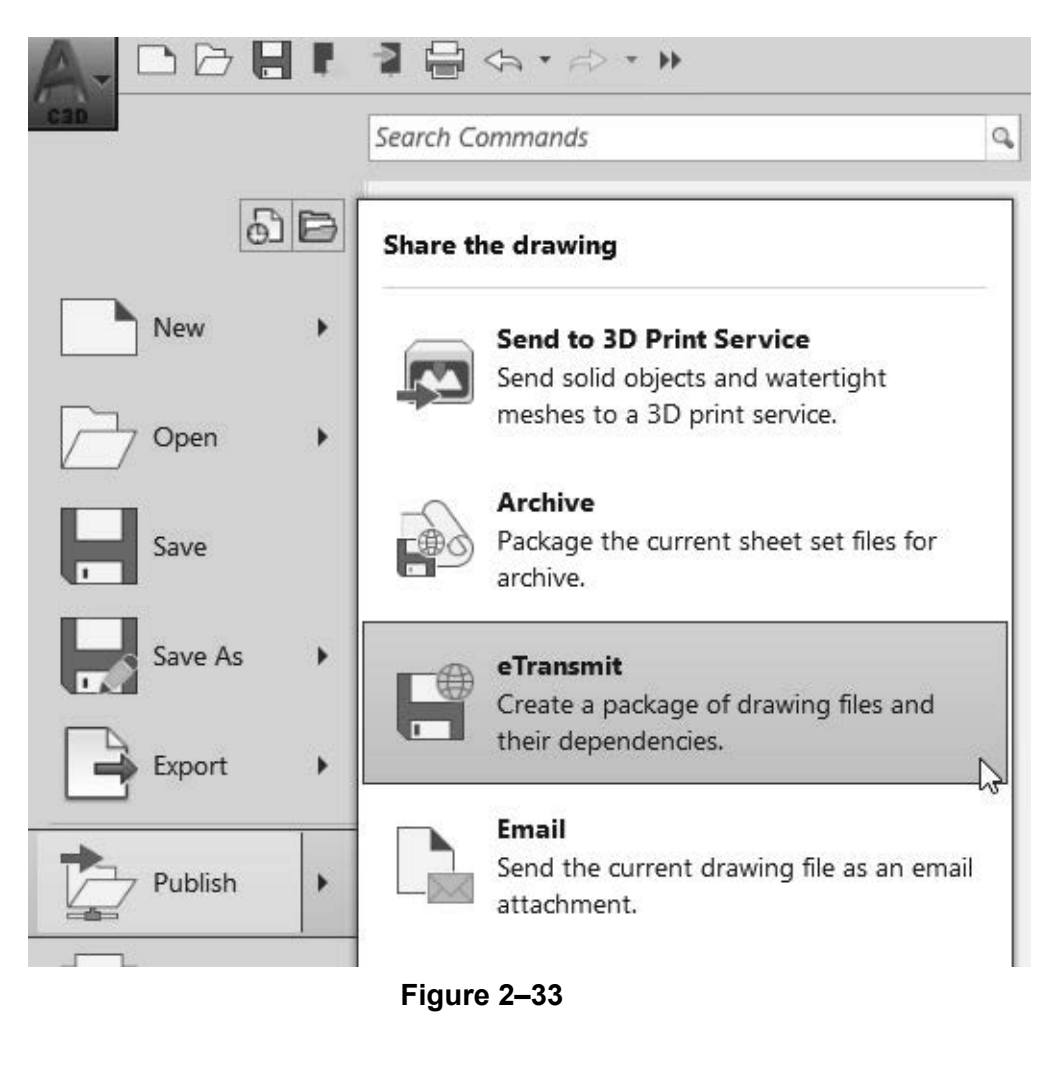

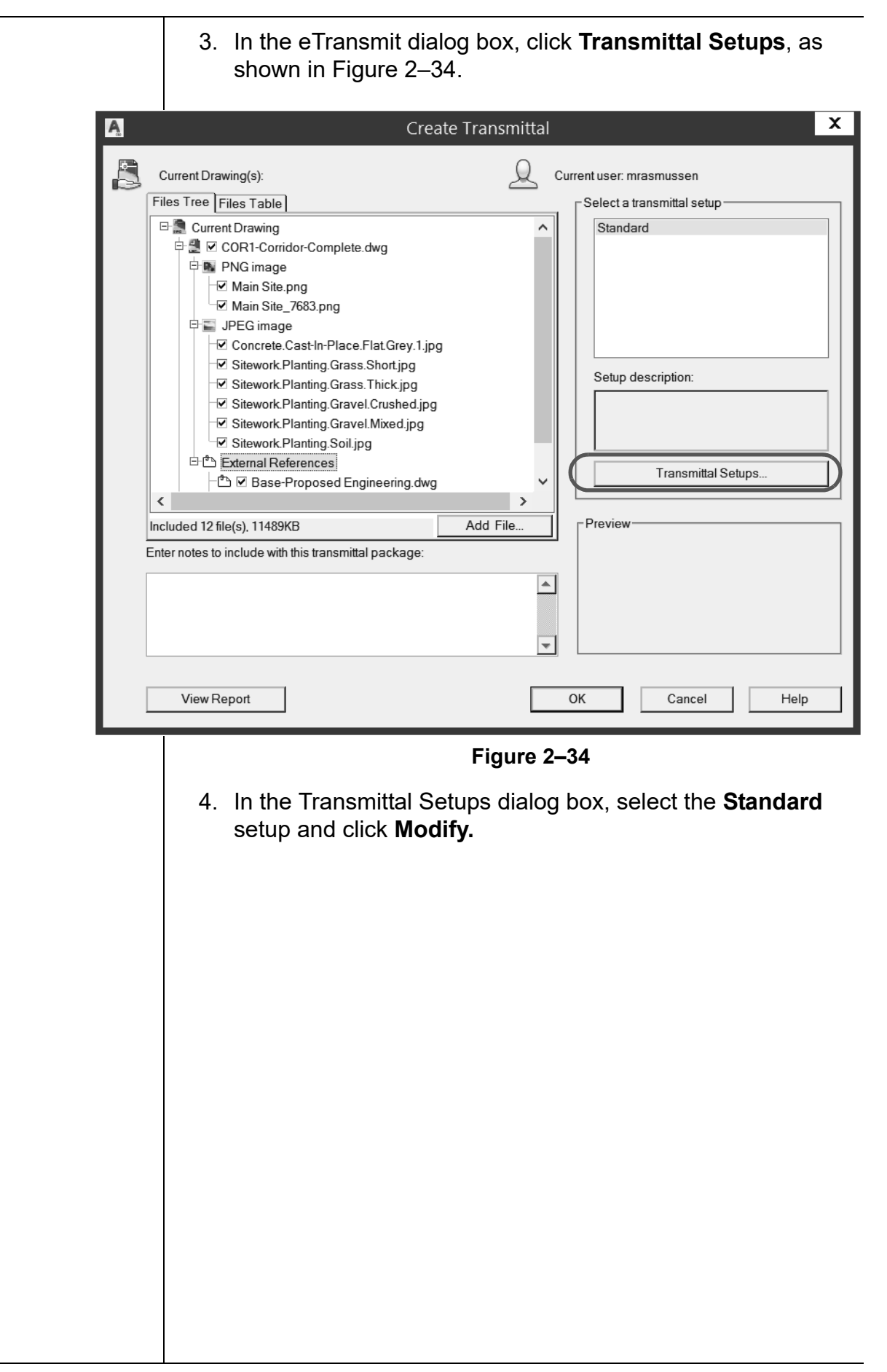

5. In the Modify Transmittal Setup dialog box, accept the default for *Transmittal file folder*. Expand the Transmittal filename drop-down list and select **Prompt for a filename**. Select the **Keep files and folders as is** option. In the *Include options*  area, select all of the options, as shown in Figure 2–35. Accept the remaining defaults and click **OK** to close the dialog box.

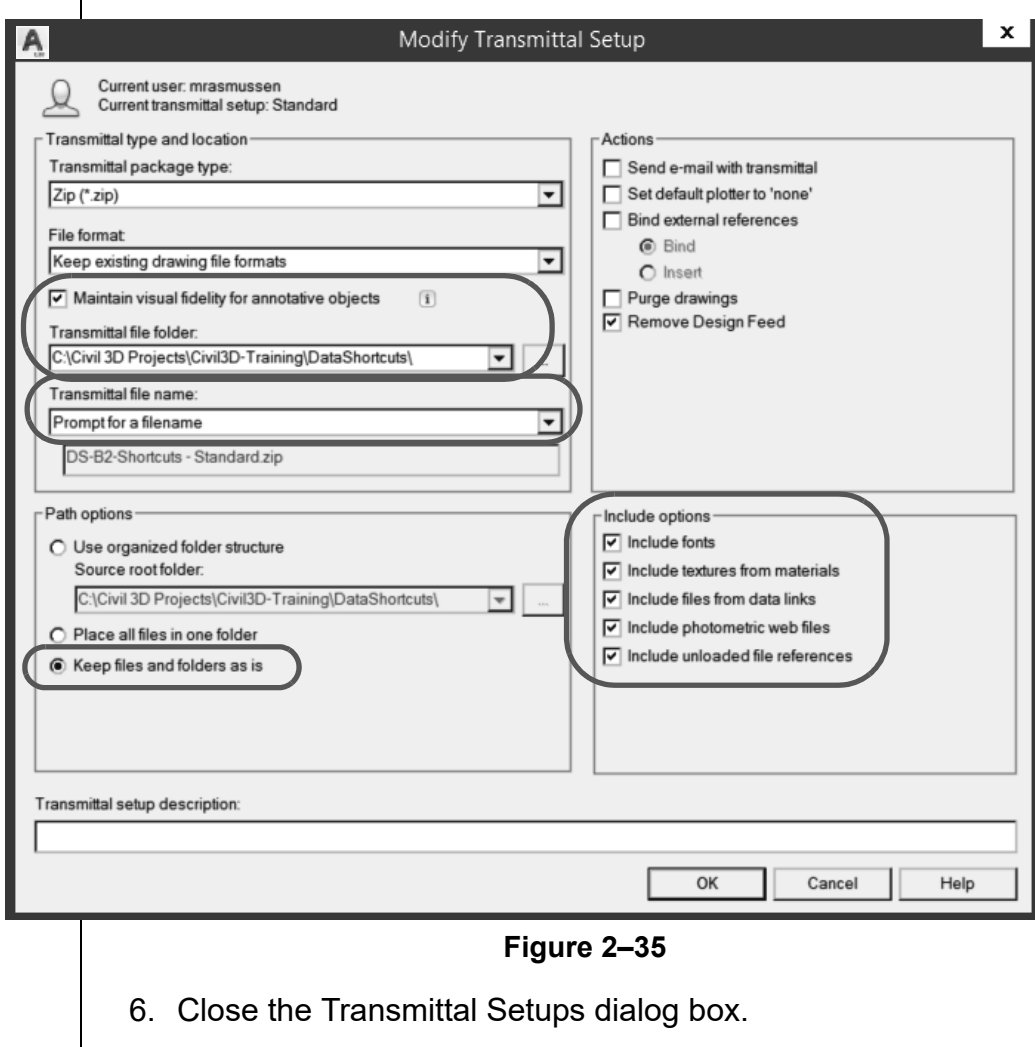

- 7. Click **OK** to close the Create Transmittal dialog box and create the transmittal.
- 8. When prompted for the filename for the transmittal file, accept the default and save it. The Autodesk Civil 3D software will create a compressed file of all of the relevant data.

### **Chapter Review Questions**

- 1. In the Autodesk Civil 3D workflow, what are the two main methods of project collaboration (or the sharing of intelligent Autodesk Civil 3D design data)?
	- a. Windows Explorer and X-refs.
	- b. Data shortcuts and Vault references.
	- c. X-refs and Data shortcuts.
	- d. Vault references and X-refs.
- 2. Why would you want to use Vault references over Data Shortcuts?
	- a. Added security and version control.
	- b. Permit more people to have access.
	- c. It works more like regular AutoCAD.
	- d. It works better with multiple offices.
- 3. When sharing data in a project collaboration environment, what is the recommended number of levels into which the data should be broken?
	- a. 1 level
	- b. 2 levels
	- c. 3 levels
	- d. 4 levels
- 4. How can you edit an object referenced through Data Shortcuts?
	- a. Open the source drawing.
	- b. With grips.
	- c. Using the Panorama view.
	- d. You cannot.
- 5. What is the file format that Data Shortcuts use to share design data between drawing files?
	- a. .SHP
	- b. .DWT
	- c. .DWG
	- d. XML

### **Command Summary**

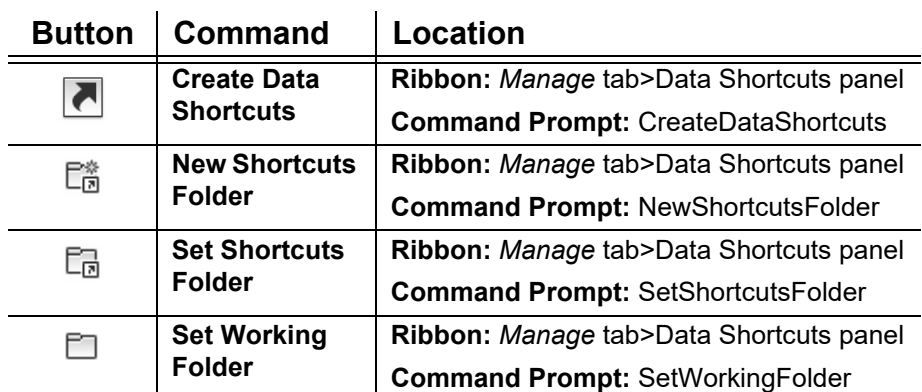